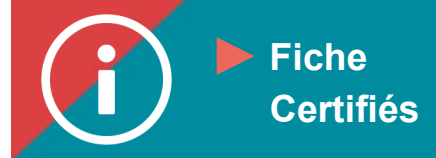

## Tour d'horizon du dossier de formation

**Mise en contexte : ÉduChAD est le système de gestion des apprentissages de la ChAD. Il permet aux agents et courtiers en assurance de dommages ainsi qu'aux experts en sinistre de gérer leur plan de développement professionnel. Dans un environnement convivial, la plateforme permet :**

- **1. D'avoir une vue claire et complète du dossier de formation;**
- **2. De connaître l'avancement des obligations de formation continue (heures de formation et le cours obligatoire à compléter);**
- **3. De planifier les compétences à perfectionner en suivant des formations pertinentes et intéressantes.**

**Voici quoi consulter dans votre dossier de formation et comment.**

## **MARCHE À SUIVRE**

**1. Connectez-vous au Portail de la ChAD à portail.chad.ca (au besoin,** [suivre la procédure](https://chad.ca/wp-content/uploads/2023/09/tutoriel-connexion-portail-fr.pdf)**) et basculez vers ÉduChAD en cliquant sur le bouton « ÉduChAD ».**

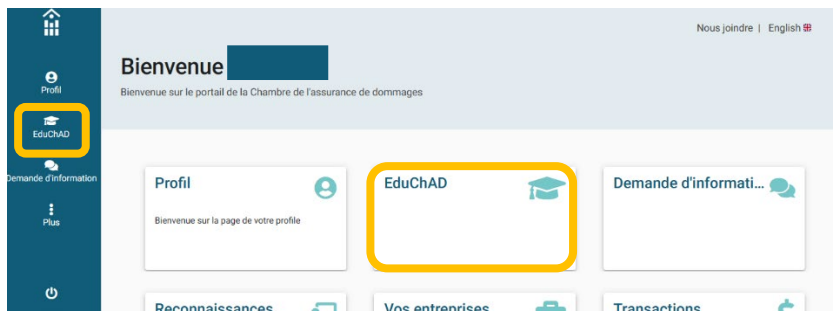

**2. Dans le menu de gauche, cliquez sur « Mon dossier ».**

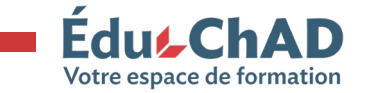

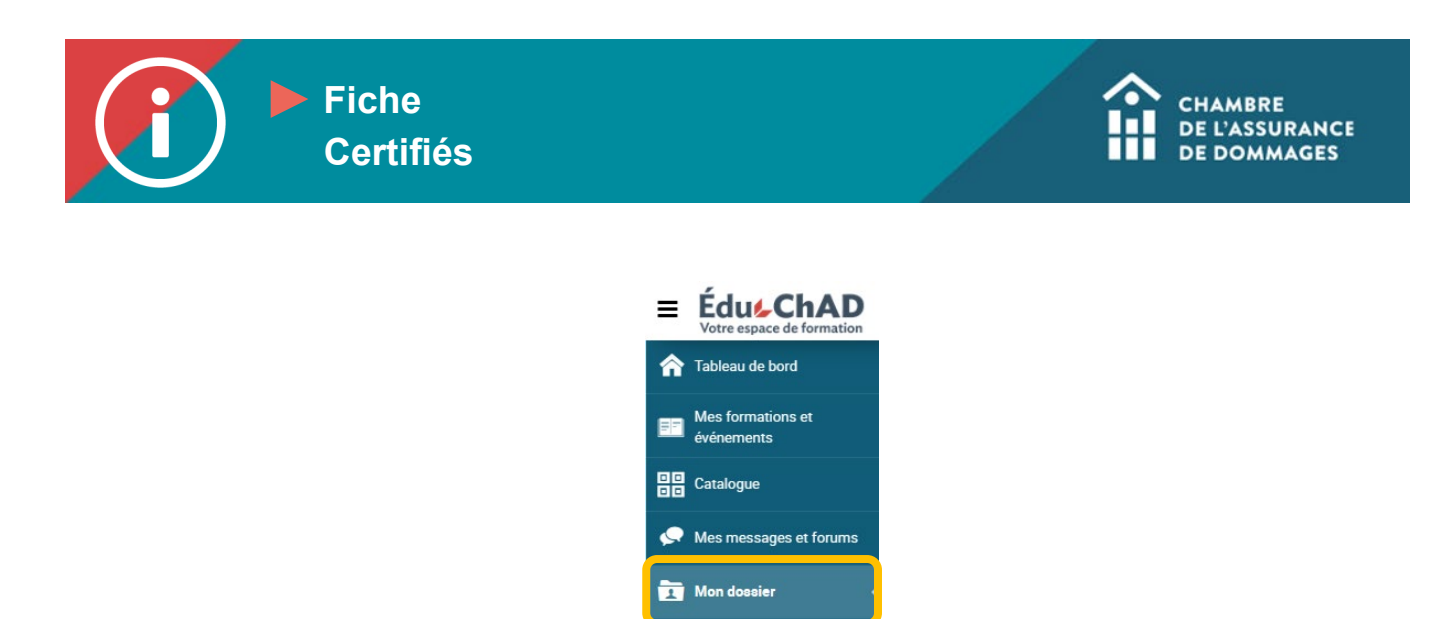

**3. Votre dossier comporte six onglets (Résumé | Achats | Panier d'achats | Codes promos | Profil | Dossier de formation).**

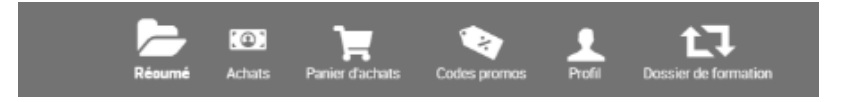

**4. L'onglet « Résumé » vous permet de voir visuellement l'état d'avancement de vos obligations de formation continue : les heures comptabilisées versus les heures requises, l'état de complétion du cours obligatoire et le nombre d'heures à compléter dans la catégorie Conformité. Vous pouvez visualiser les inscriptions aux formations que vous avez complétées dans les périodes antérieures.**

Conseil #1 : en cliquant sur « Gérer mon dossier », vous obtiendrez une vue encore plus détaillée de votre dossier.

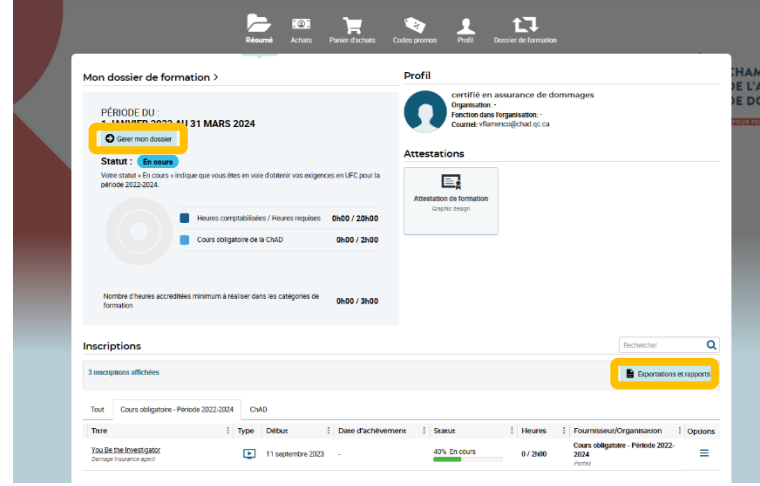

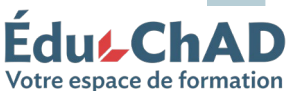

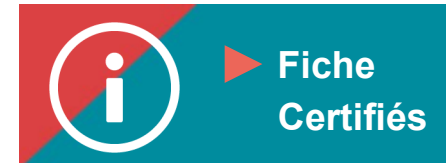

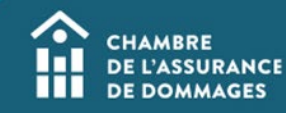

À droite, vous avez accès à vos attestations des formations que vous avez suivies et réussies.

En déroulant plus bas, vous pouvez voir l'état des formations auxquelles vous êtes inscrites ainsi que l'état d'avancement du cours obligatoire pour la période en cours.

\*Conseil #2 : en cliquant sur « Exportations et rapports » vous pouvez afficher un bilan de vos obligations de formation continue et ainsi voir le total des heures (ou UFC) que vous avez cumulées ainsi que la liste des cours complétés.

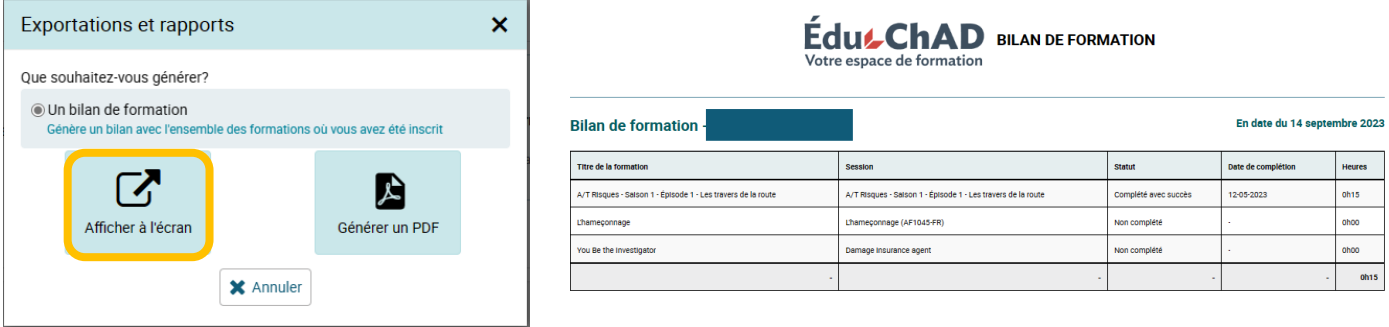

**5. L'onglet « Achats » liste tous les achats que vous avez effectués sur la plateforme ÉduChAD, que ce soit une formation, un programme de formation ou un titre professionnel. En cliquant sur le numéro de facture, à gauche, vous verrez le détail de la transaction.**

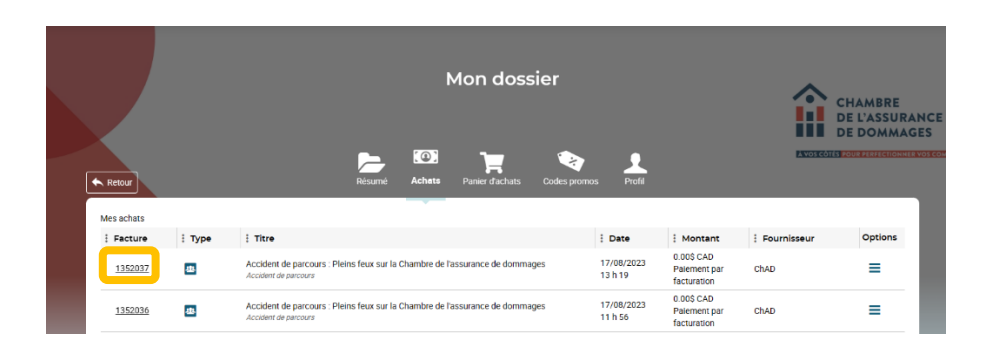

**6. L'onglet « Panier d'achats » présente les achats non complétés. Pour être inscrit à une formation, vous devez compléter la transaction et payer la facture.**

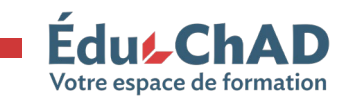

Tutoriel : Tour d'horizon du dossier de formation Septembre 2023 3/3

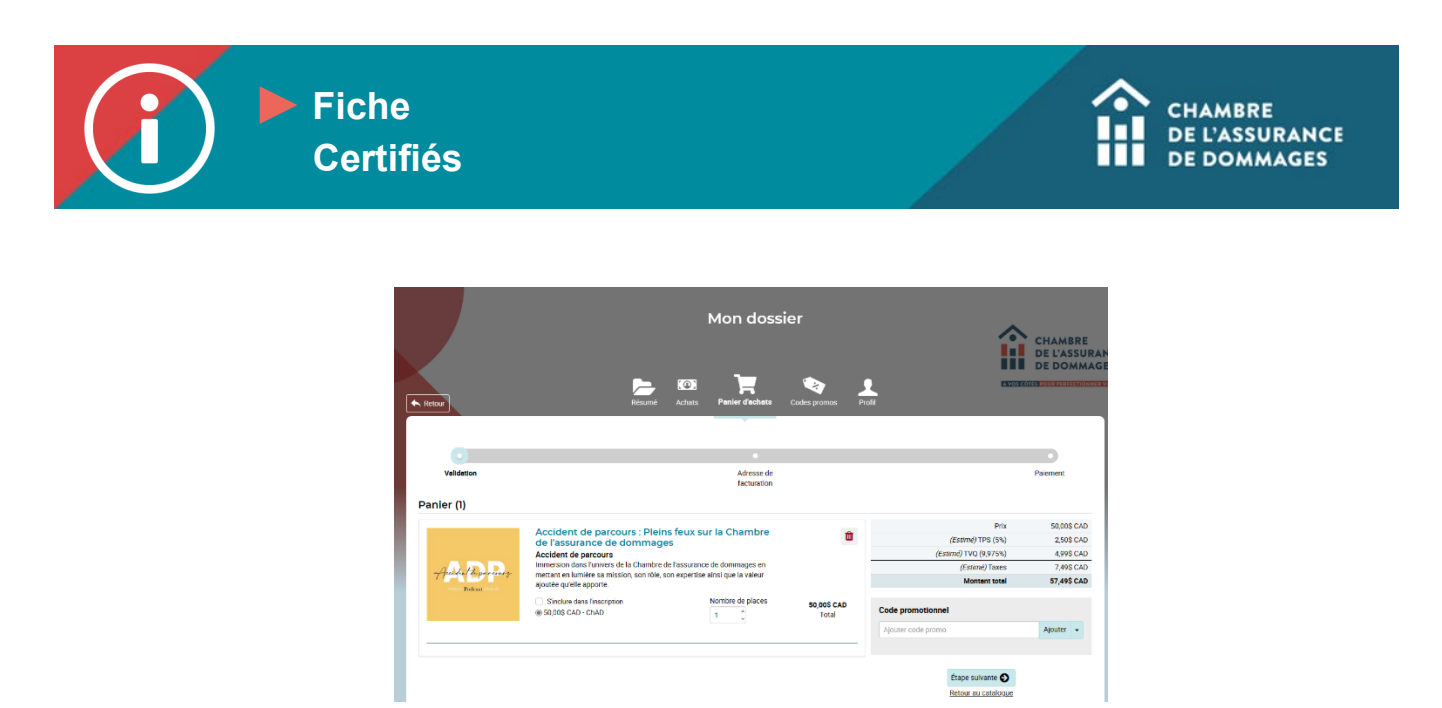

- **7. L'onglet « Codes promos » servira à afficher des codes promotionnels au besoin. Il se peut qu'aucun code ne s'affiche : cela signifie qu'aucun code promotionnel n'est activé pour l'instant.**
- **8. L'onglet « Profil » contient de nombreux renseignements personnels importants pour votre pratique et votre encadrement. Notez que la plupart des informations nous sont transmises par l'Autorité des marchés financiers. Si une information est erronée, par exemple votre adresse postale ou votre numéro de téléphone, veuillez faire le changement auprès de l'Autorité.**

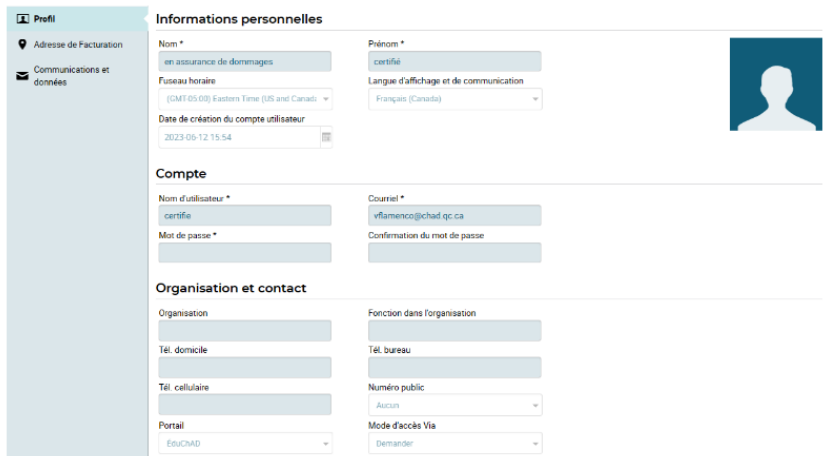

- **9. L'onglet « Dossier de formation » vous permet de voir votre statut des UFC complétées, de produire une demande d'autodéclaration d'UFC ou soumettre une demande de dispense. Pour savoir comment faire, veuillez vous référer aux procédures suivantes :**
	- **a. [Autodéclaration d'UFC](https://chad.ca/wp-content/uploads/2023/09/tutoriel-autodeclaration-fr.pdf)**
	- **b. [Dispense](https://chad.ca/wp-content/uploads/2023/09/tutoriel-dispense-fr.pdf)**

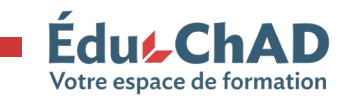